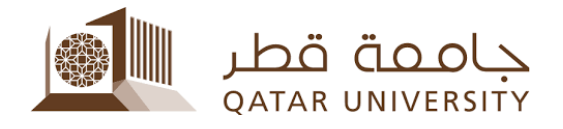

## الدفع الإلكتروني بواسطة بطاقات الصراف بانر **9**

إرشادات الطالب

إعداد فریق البانر دليل المحتويات

## <span id="page-2-0"></span>**1 الدفع الإلكتروني**

 بعد الدخول لصفحة الخدمة الذاتیة لنظام بانر، اضغط على رابط التسجیل Student Registrations

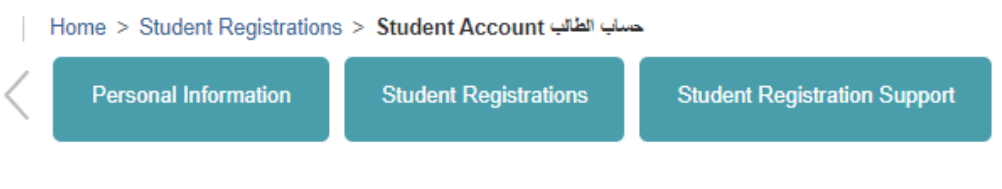

 في صفحة التسجیل Registrations Student، اضغط على رابط حساب الطالب Student Account

- الطالب الطالب المعالي العالم 15 Home > Student Registrations > Student Account

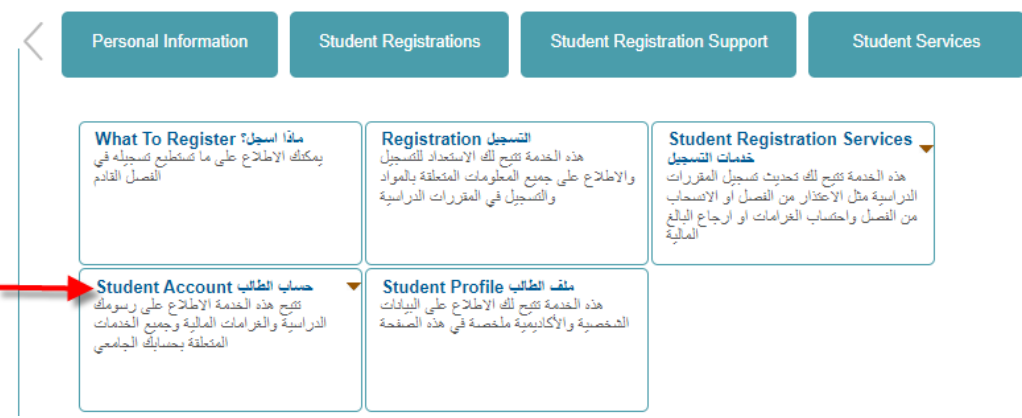

اضغط على رابط Payment Online

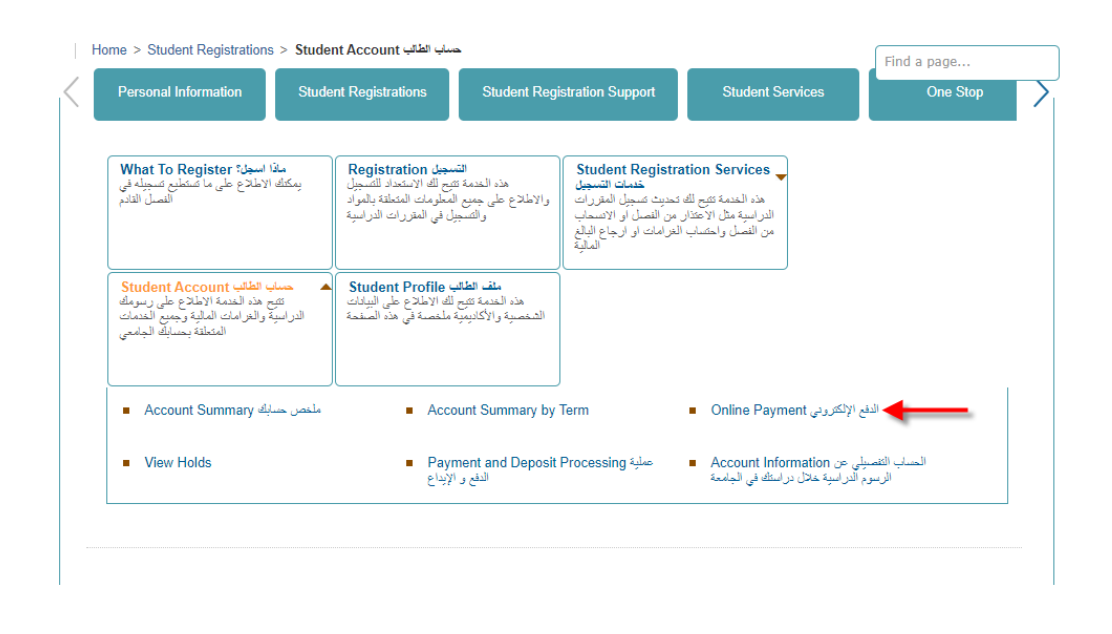

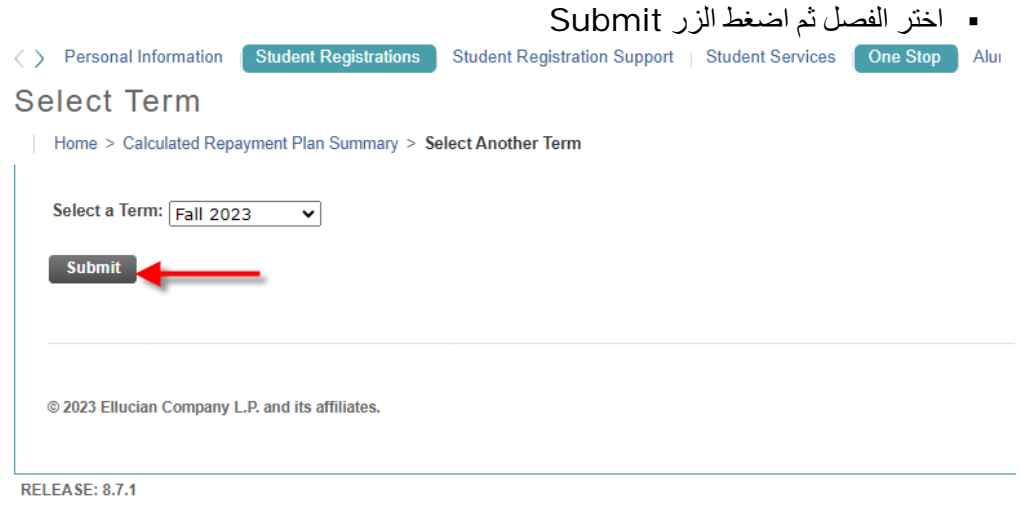

Pay Now الزر اضغط

## **Account Detail for Term**

Home > Student Registrations > Student Account < حساب الطالب > Account Detail for Term Review detail transactions on your account, including current and future balance totals for the selected term and other terms. 202310 Fall 2023 Term Detail Description Item Date Charge Payment Balance Pay Now **Net Term Balance** QAR 0.00 Net Balance for Other Terms: QAR 38.00 **Account Balance:** QAR 38.00 Pay Now Select Another Term ■ Statement and Payment History

ادخل المبلغ المراد دفعھ في الحقل Amount Payment ثم اضغط الزر Submit

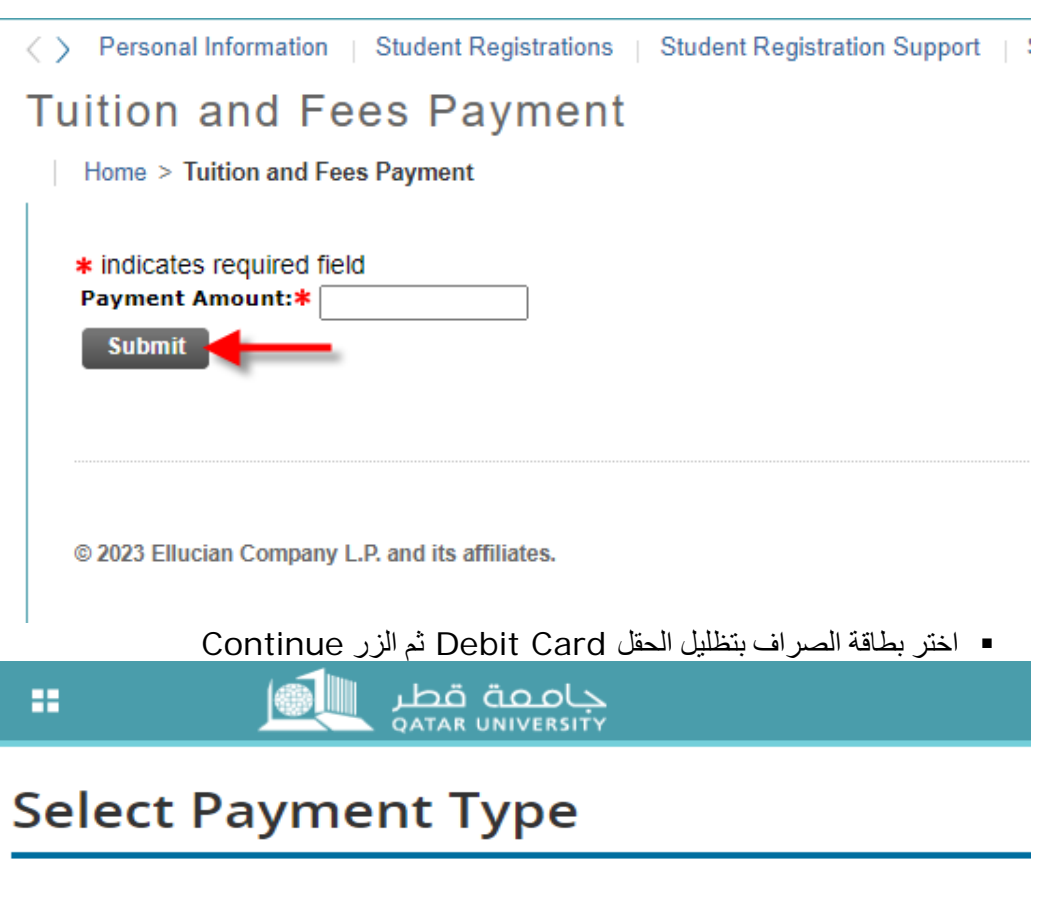

You are about to make a payment, please validate the following details and select t

Reference ID: MjlyOTMx **Description:** Registration Fees **Amount (QAR): 171.00** 

**Select Payment Method** 

 $\bigcirc$  Credit Card **O** Debit Card Continue to Payment

ادخل بیانات بطاقة الصراف (رقم البطاقة، تاریخ الانتھاء) ثم اضغط على الزر Continue

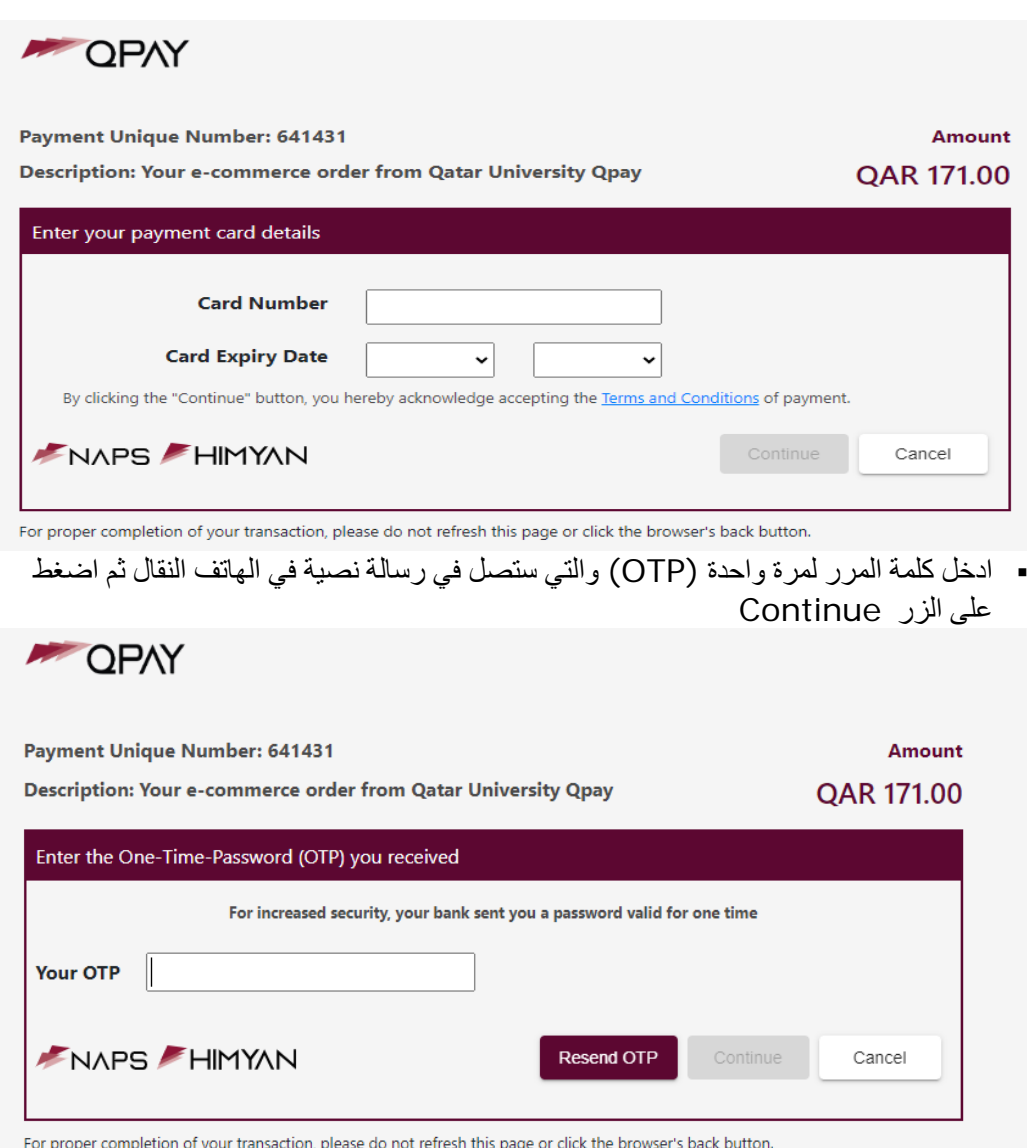

 ادخل الرقم السري للصراف الآلي (ATM (وذلك بالضغط على الأرقام في لوحة الأرقام المبینة أدناه

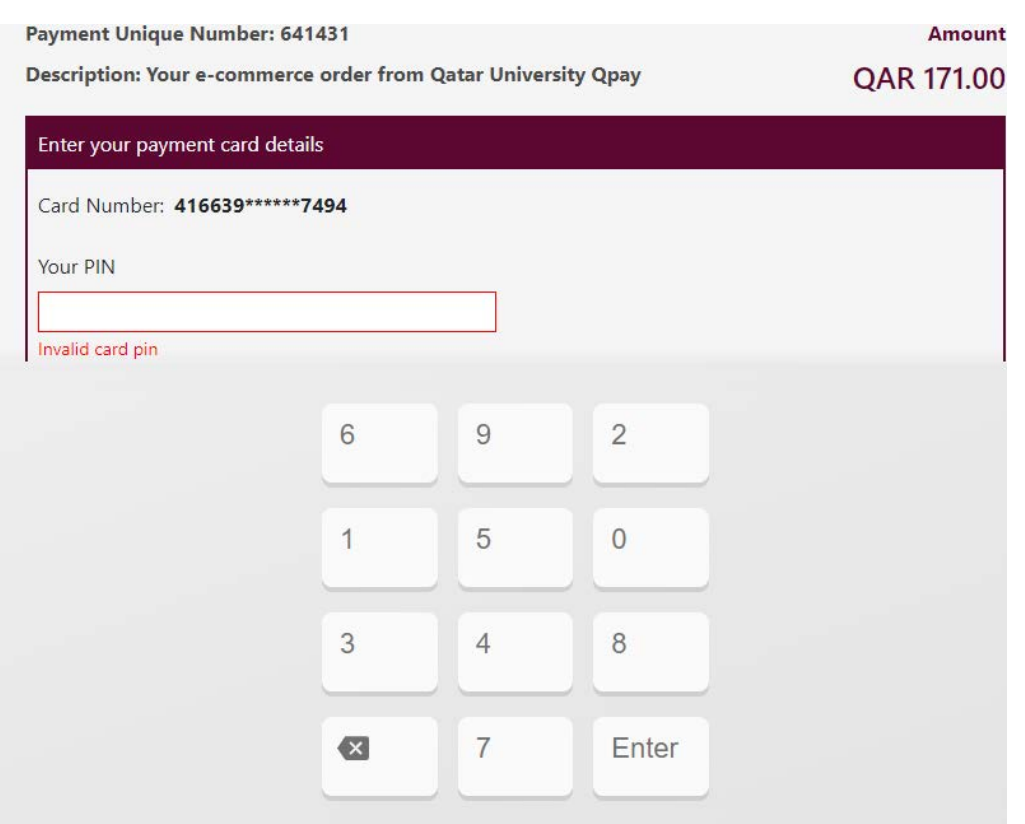

اضغط على الزر Pay

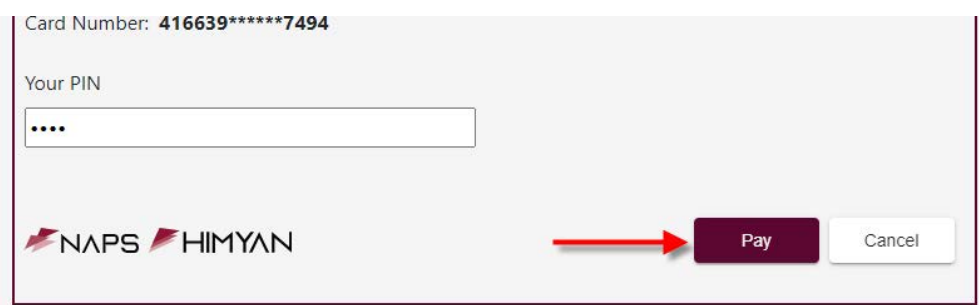

For proper completion of your transaction, please do not refresh this page or click the browser's back button.

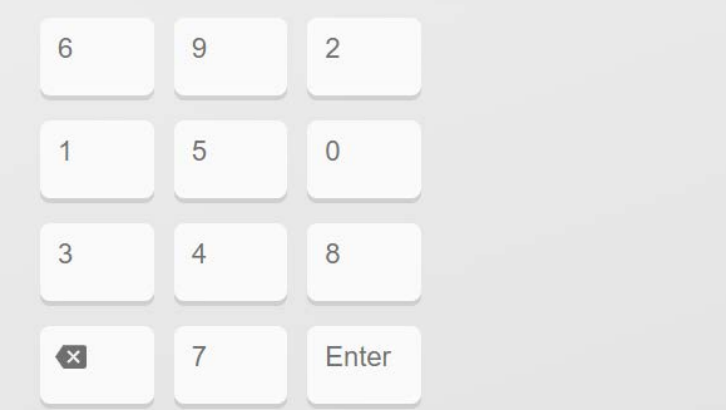

 بعد نجاح عملیة الإلكتروني، اضغط على الرابط complete to here click Please payment your للعودة إلى الخدمة الذاتیة.

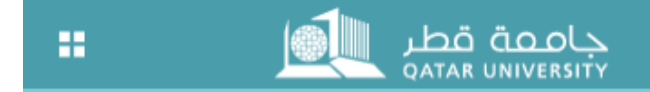

## **Payment Status**

Please find the Transaction Status below.

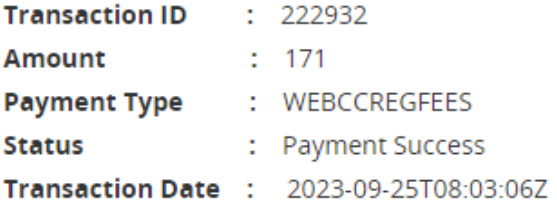

Please click here to complete your payment

في Please click here to complete your payment الرابط على الضغط بعد الصفحة السابقة، ستظھر حالة الدفع تفید بأن الدفع تم بنجاح وأن المبلغ المدفوع قد تم تسدیده في حساب الطالب.

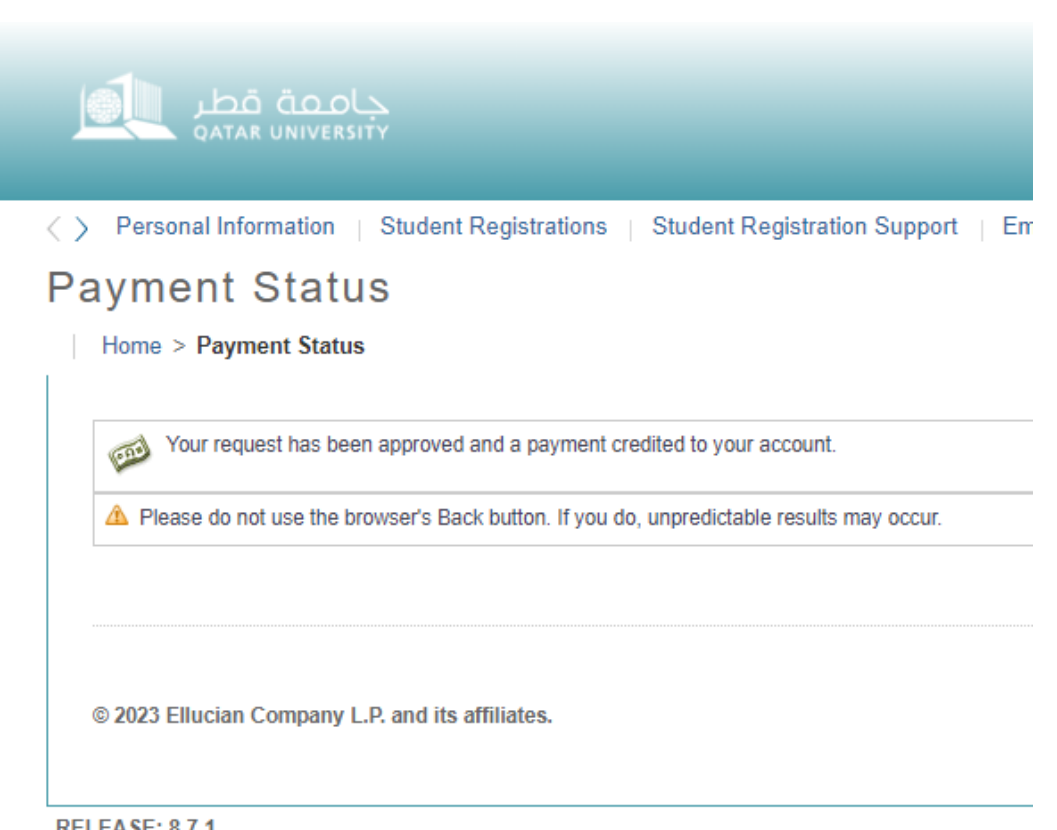

**RELEASE: 8.7.1**